# **User Guide S3015**

### **Preface**

**Thank you for choosing S3015 mobile phone!**

**S3015 is an Android intelligent mobile phone, it has the ultra-thin fashion appearance, it supports application software installation and unloading from Android electronic market, WLAN network connection, touch capacitive screen, high-pixels cameras, high-quality audio and ultra HD video, etc. These will lead you into an entirely new and fascinating mobile internet world.**

**This manual systematically introduces many functions of S3015 mobile phone, tips and notes. Please carefully read it before using S3015 .** 

**The illustrations in this manual are only for reference, and their functions are based on the real product**. **The company reserves the right of final interpretation.**

## **Basic Information**

#### **1. Safety Notice**

If your phone is lost or stolen, please immediately inform the telecom department or commission agents of forbidding the use of SIM card, so that avoid the economic loss caused by false calling of others.

When you contact with telecom department or commission agents, they need to know your phone IMEI number (printed on the label on the back of the phone and can be found after taking down the battery). Please copy the number and keep it safe for future use.

In order to use the phone more safely, please adopt preventive measures, for example: set up the PIN code of SIM card, PIN code can prevent your SIM card from being used by others without permission. When leaving the car, please don't place the phone in a place easy to be seen, you had better to carry with you or lock in the suitcase.

#### **2. Safety Alert and Cautions**

Before using the phone, please read these cautions carefully so that make sure to use the phone correctly.

#### **3.1 General Cautions**

On the plane, in the hospital and other places that forbidden to use the mobile phone, please turn off the phone; otherwise it may affect the normal operation of electronic equipments and medical instruments. Please comply with the relevant regulations if using the phone in these places,

Please strictly comply with the laws and regulations about the phone use in the driving place. If you use the phone while you are driving, please comply with the following rules: concentrate on driving, pay attention to the road conditions; if the phone has hands-free function, please make a phone call hands-free; if the driving conditions are not good, please stop the car, and then dial or receive a call.

When approaching the places that storing fuel, chemicals or explosives, and etc., please comply with the laws, regulations and the relevant signs.

Please place the phone, battery and charger in the place out of children's reach, for fear that the children use them as tools and cause personal injury.

Your phone only can use the batteries, chargers and other accessories specified by the company for fear that the phone is damaged. If using other batteries and chargers, it may cause liquid leaking, overheat, explosion, fire breakout and other failures of batteries.

Please don't use the phone close to weak signal or high precision electronic equipments. Wireless wave interference may cause the mis-operation of these electronic equipments.

The phone has the function of timely auto power-on, please check the auto power-on and shut down settings of the phone, so that confirm that the phone will not power on automatically during the flight.

Please don't strike, shake or sling the phone violently for fear that the phone is failed or fire breakout. Please don't place the battery, the phone and the charger in the micro-wave oven or high-voltage equipment; otherwise may cause circuit damage or fire breakout and other accidents.

Please don't use the phone in the places with inflammable and explosive gas; otherwise may cause phone failure or fire hazard.

Please don't place the phone in the places with high temperature, high humidity or a large amount of dust; otherwise it may cause phone failure.

Please don't place the phone in the uneven or unstable place, prevent the phone from falling off and then cause failure or damage.

Please only use the original antenna or the antenna being approved by the company. Unapproved and modified antenna or the antenna with additional accessories may damage the phone. Please don't touch the antenna during a call. Touching the antenna may affect the call quality and make the phone power higher than the required power in normal use. In addition, using the unapproved antenna may violate the regulations in your country.

#### **3.2 Cautions of Using the Phone**

Don't take down or modify the phone; otherwise it may cause the damage, leakage and circuit failure of the phone.

Please don't knock the LCD by force or use the LCD to knock other things; otherwise may cause the damage of liquid crystal plate and the leaking of liquid crystal. If liquid crystal enters the eyes, it may damage eyesight. At this time, please rinse the eyes immediately with clean water (don't rub the eyes), and see a doctor immediately.

In very rare cases, if the phone is used in some types of vehicles, it may have bad effect on the electronic equipments in the vehicle. At this time, please don't use the phone for fear of losing the safety guarantee.

If your vehicle is equipped with the air bag, please don't place the phone above the air bag or the area that can be touched after the air bag is swelled, for fear that the phone is applied very strong external force and cause serious damage on the vehicle owner when the air bag is swelled.

Please don't touch the key-stoke using needles, pen nibs and other sharp objects; otherwise it may damage the phone or cause mis-operation.

If the antenna is damaged, please don't use the phone; otherwise it may cause the personal injury.

Don't make the phone approach to the magnetic card and other magnetic objects too closely; radiation wave of the phone may clean out the information stored in the floppy disks, stored value cards and credit cards.

Please place the drawing pin and other small metal objects in the place that far from the headphone of the phone. The loudhailer is magnetic when it is working and will attract these small metal objects so that may cause personal injury or damage the phone.

Avoid phone damping, prevent water and other liquid from entering the phone, and then cause short circuit, leakage or other failures of the phone.

Please use the phone in the place that far from fixed telephone, TV, radio and office automation equipments, for fear that it may affect the using effects of these equipments and the phone.

#### **3.3 Cautions of Using the Battery**

Please don't take down or modify the battery; otherwise it may cause liquid leaking, overheat, explosion or fire breakout of battery.

Don't throw the old battery into general life rubbish. Treat the battery according to the regulated indication in the place that definitely regulates the waste battery treatment.

Please don't throw the battery into the fire otherwise it may cause the fire breakout or explosion of the battery.

When installing the battery, don't apply pressure forcefully; otherwise it may cause liquid leaking, overheat, explosion or fire breakout of the battery.

Please don't make the battery short circuit using the electrical wire, needle and other metal objects; don't place the battery, necklace and other metal objects together; otherwise it may cause liquid leaking, overheat, explosion or fire breakout of the battery.

Please don't solder the battery contact; otherwise it may cause liquid leaking, overheat, explosion or fire breakout of the battery.

If battery liquid enter the eyes, it may damage eyesight; at this time, please don't rub the eyes using the hand, please rinse the eyes with clean water, and then see a doctor immediately.

Please don't use or place the battery near the fire or oven and other high temperature places; otherwise it may cause liquid leaking, overheat, explosion or fire breakout of the battery.

If the battery is increasing the temperature abnormally, color change, distortion and other phenomena during the using, charging or storing process, please stop using it and then change new battery.

If leaking liquid of the battery contacts with the skin and clothing, it may cause skin burn, please rinse it with clean water immediately, and see a doctor if necessary.

If the battery is leaking liquid or giving out strange odor, please take the battery away from open fire immediately, avoid fire breakout or explosion.

Please don't make the battery damp, otherwise it may cause overheat, smoking or corrosion of the battery.

Please don't use or place the battery under direct sunlight and other high temperature places, otherwise it may cause liquid leaking or overheat, reduce the performance and shorten the service life.

Please don't charge the battery continuously for more than 24 hours.

Please place the battery in the cool and ventilated place away from direct sunlight.

Service life of the battery is limited. Service time of the battery is gradually shortened after the frequent charging. If many times of charging is failed, it means that battery life is drained, please replace the new battery of designated type.

#### **3.4 Cautions of Using the Charger**

Please don't take down or modify the charger; otherwise it may cause personal injury, electric shock, fire breakout or charger damage.

Please use 220V alternating current. Using other voltage may cause leakage, fire breakout and damage the phone and the charger.

Short circuit of the charger is forbidden; otherwise it may cause electric shock, smoking and charger damage.

Please don't use the charger when the power cord is damaged; otherwise it may cause fire breakout or electric shock.

Please clean the dirt that accumulates in the power socket in time.

Please don't place the water container, and etc. near the charger, for fear of water splashing and then cause short circuit, leakage or other failures.

If the charger contacts water or other liquid, please cut off power supply immediately, so that prevent short circuit, fire breakout, electric shock or charger failure.

Don't use the charger in the bathroom and other high humidity places; otherwise may cause electric shock, fire breakout or charger damage.

Please don't contact the charger, electrical wire and power socket with wet hands; otherwise it may cause electric shock.

Don't place heavy object on the power cord or reconstruct the electrical wire; otherwise may cause electric shock or fire breakout.

Please pull out the charger plug from power sockert before the cleaning and maintenance.

Seize the charger when pulling the plug, pulling the power cord will damage the electrical wire, cause electric shock or fire breakout.

Don't charge in the following places: direct sunlight and other high temperature places; wet and ashy place or the place with large vibration (will cause failure); near TV, radio and other home appliances (will affect the image and sound effects).

#### **3.5 Security Password**

#### **3.5.1 PIN**

PIN (Personal Identification Number) is used to prevent your SIM card from being used illegally. PIN is usually provided with SIM card together. If you input wrong PIN for continuous three times, please input PUK to unlock it. Please contact with network operations company for more details.

#### **3.5.2 PIN 2**

You need to input PIN2 when entering some functions (such as call charge); if you input wrong PIN2 for continuous three times, you need to input PUK2 to unlock it. Please contact with network operations company for more details.

#### **3.5.3 PUK**

When changing the locked PIN, you need to input PUK (Personal Unlock Key). PUK is provided with SIM card together. If it is not provided, please contact with your service provider. If you input wrong PUK for continuous ten times, the SIM card can't be used again. Please contact with your service provider to buy a new card. You can't change PUK. If you lose the code, please contact with your service provider.

#### **3.5.3 PUK2**

When changing the locked PIN2, you need to input PUK2. If you input wrong PUK2 for continuous ten times, you can't use the functions that need PIN2. Please contact with your service provider to buy new card. You can't change PUK 2. If you lose the code, please contact with your service provider.

#### **3.6 Cleaning and Maintenance**

Please don't use the phone, the battery and the charger in the bathroom and other high humidity places, and prevent them from rain.

Please clean the phone, the battery and the charger by using soft and dry cloth.

Please don't wipe the phone by using alcohol, thinner or benzene and other chemical reagents.

The socket with dirt may cause poor contact and power-off, so that it can't be charged, please clean it regularly.

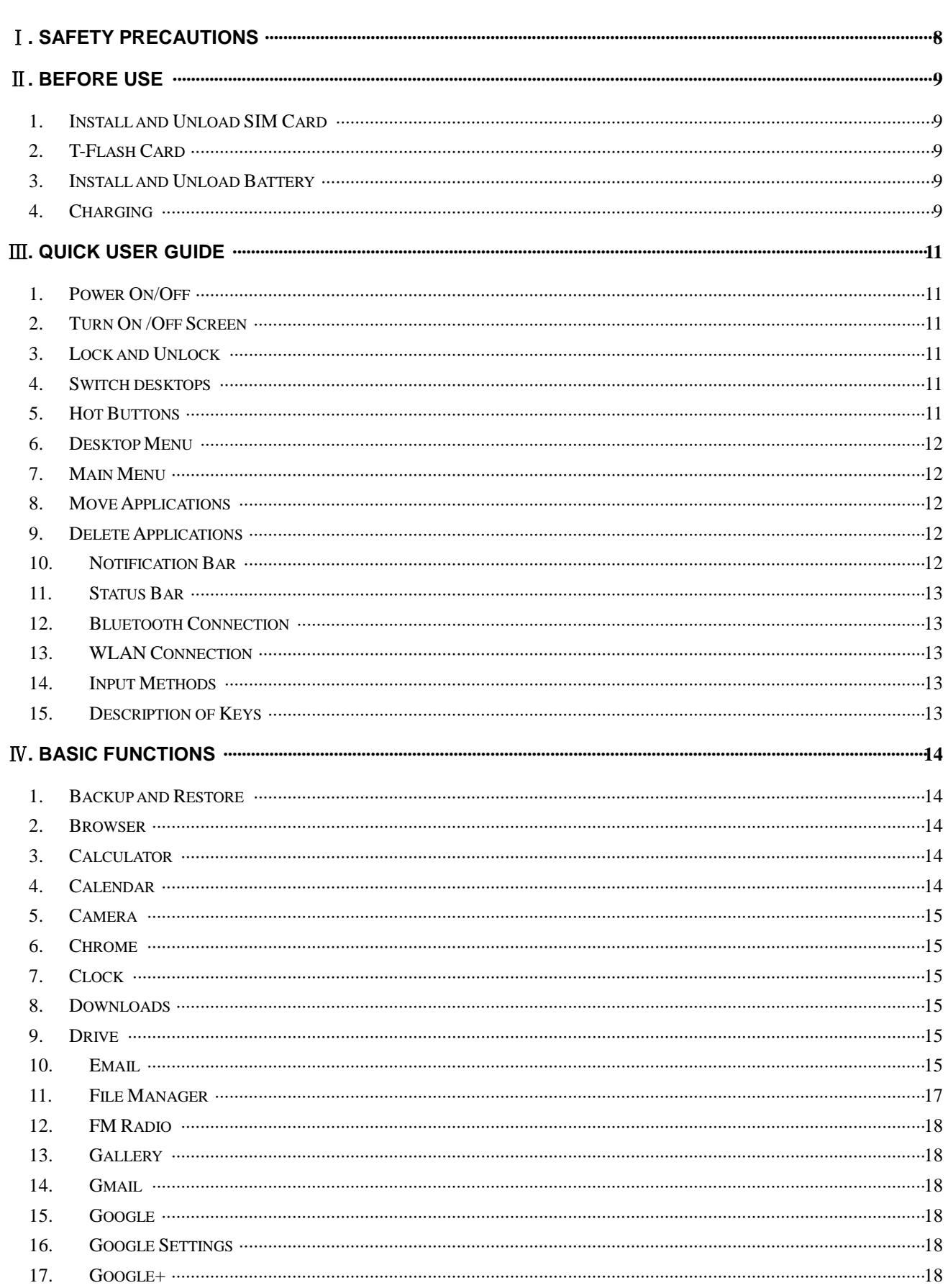

# **Contents**

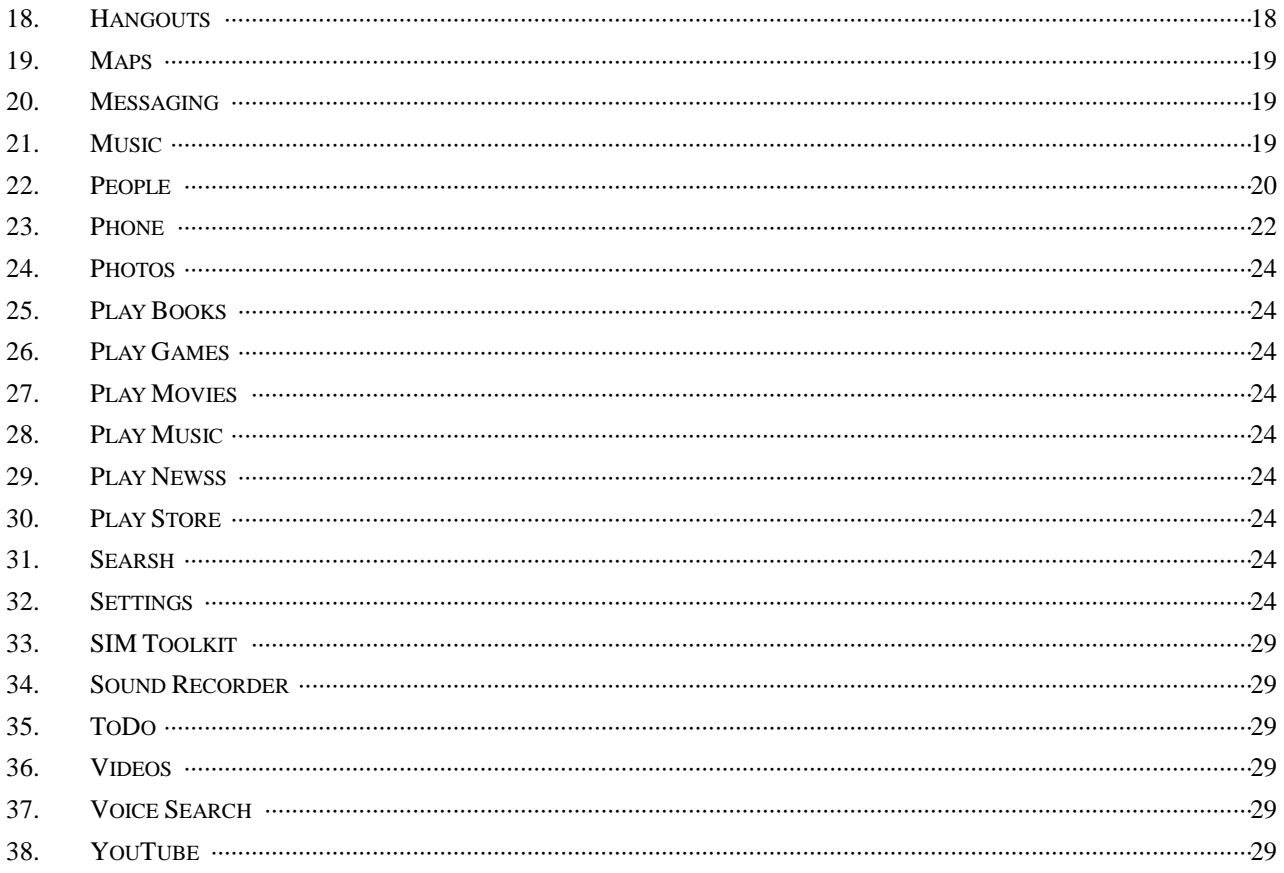

# Ⅰ**. Safety Precautions**

<span id="page-7-0"></span>Before using a mobile phone, please read and observe the following rules.

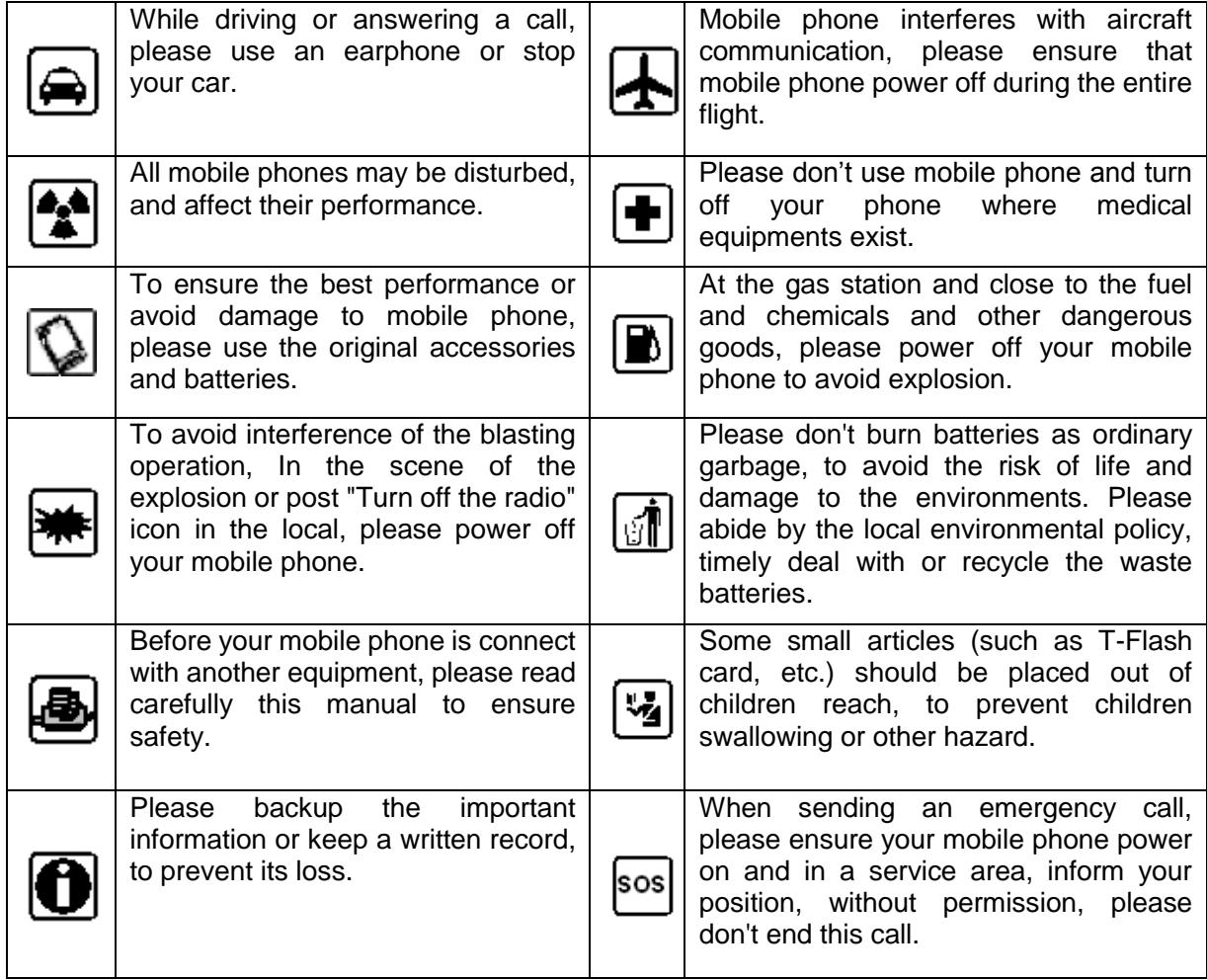

# Ⅱ**. Before Use**

#### <span id="page-8-1"></span><span id="page-8-0"></span>**1. Install and Unload SIM Card**

#### **1.1. About SIM Card**

Before using the phone, you must insert valid SIM (Subscriber Identity Module) card in the phone. SIM card provided by network supplier.

All the information related to network connection are recorded in the chip of SIM card, also the names, telephone numbers and SMS that storing in the name card holder of SIM card. You can take out SIM card from your phone, and use it in any GSM mobile phone (new mobile phone can read SIM card automatically).

In order to avoid losing or damaging the information saves in SIM card, please don't touch the metal contact surface, and place SIM card in the place that away from electricity and magnetic force. Once SIM card is damaged, you can't use the phone normally.

*Prompt: Please make sure to power off the phone before taking out SIM card. It is absolutely forbidden to insert or take out SIM card with external power supply; otherwise it may damage SIM card and the phone.*

#### **1.2. Insert and Unload SIM Card**

Metal contact surface of SIM card is easily scratched. You must take out SIM card carefully before the assembly.

Power off the phone, remove the rear cover, battery or other external power supply.

Make the end of SIM card without cutting angle inside and aim at the card slot of the phone and metal surface of SIM card face downward, then insert SIM card to the card slot of the phone, the other SIM card is also inserted in this way.

When taking out SIM card, directly pull it outward and then can take out SIM card.

*Prompt: Without special explanation inserting two SIM cards are defaulted in the manual. If you just insert one SIM card, maybe some options of the menu will not be shown.* 

#### <span id="page-8-2"></span>**2. T-Flash Card**

Aim at the T card slot and push the T card gently, and the card will be inserted correctly.

*Prompt: If the memory card is failed, please check whether it is correctly placed and good contact of metal point.* 

#### <span id="page-8-3"></span>**3. Install and Unload Battery**

Take off the rear cover of the mobile.

Make one end of battery with metal surface aim at the battery connector.

Then gently press the battery downward using the finger, and then press the other end to install the battery.

*Prompt: Please operate correctly to avoid damaging the battery connector.* 

#### <span id="page-8-4"></span>**4. Charging**

**4.1. Charger**

Insert the charger on the charging interface at the top of the phone. After inserting the charging plug, battery strength icon stripe at the top right corner of the screen is scrolling, which means that the charging is processing; when the stripe is full of the whole icon and stop scrolling, which means that the battery charging is completed; when the charging is completed, please pull out the plug.

When electric quantity is not enough, warning message will be sent; and electric quantity shows empty. When electric quantity is too low, the phone will power off automatically. Please don't make the battery in the status of not enough electric quantity for a long time; otherwise it may damage the battery quality and service life. Please don't charge the battery for a long time.

*Prompt: In order to ensure normal operation of the phone, please make sure to use the designated charger.*

#### **4.2. USB disk Identification**

After USB disk is inserted, you can deal with data in USB disk after its light is on. Please refer to "File Manager" for the usage of USB Disk.

**Prompt**: It is forbidden to remove USB disk when data in USB disk is being copied, transferred or *deleted to prevent data damage.*

#### **4.3. Transferring Data With Computer**

#### **4.3.1. Install USB**

Connect mobile phone to a computer with a USB cable, drag out the notification bar. Touch "USB Connected", choose and click "USB storage", then on the computer, you can view data in Device and SD Card storage. So data transferring can be performed between this device and the computer.

#### **4.3.2. Disconnect USB**

After data is mounted onto the computer, you can drag out the notification bar, touch to turn Off "USB Storage", and then disconnect with USB link.

*Prompt: It is forbidden to disconnect USB link during transferring data, because it can lead to data loss or damage.*

# Ⅲ**. Quick User Guide**

<span id="page-10-0"></span>The phone has not only the basic functions of mobile phone, but also support rich, practical and rapid feature functions, can be briefly introduced as follows:

#### <span id="page-10-1"></span>**1. Power On/Off**

In the power-off mode, long press **[Power]** key, it will power on; otherwise. In the power-on, long press **[Power]** key, and choose **Power off**, it will power off. If you set up SIM lock or phone lock, please input the code according to the requirements.

In any other interface, short press this button to lock the screen.

*Warning: As mobile phone can cause interference and dangerous where you are prohibited to use mobile phone, please power off your mobile phone.*

#### <span id="page-10-2"></span>**2. Turn On /Off Screen**

#### **2.1. Turn Off Screen**

Please short press [Power] to turn off the screen to save power.

*Prompt: To save power, you can also set screen timeout time in Display Settings, when the timeout time is up, without any operation during the standby time, the screen will shut off automatically.* 

#### **2.2. Turn On Screen**

When the screen is off, please short press **[Power]** to wake up the screen.

#### <span id="page-10-3"></span>**3. Lock and Unlock**

#### **3.1. Lock**

Please press **[Power]** to lock this screen to prevent some unexpected operations. *Prompt: If screen timeout time is set in system settings, this computer will turn off and lock its screen during the standby time if it is idle.*

#### **3.2. Unlock**

After the screen is off, please press **[Power]** to wake up the screen, and then drag the slider upwards to the green ball to unlock the screen.

*Prompt: Drag the slider downwards to the white ball to switch between Sound and Vibrate state.*

#### <span id="page-10-4"></span>**4. Switch desktops**

<span id="page-10-5"></span>In the idle mode, you can slide on the screen to switch between the 1st~5th screens.

#### **5. Hot Buttons**

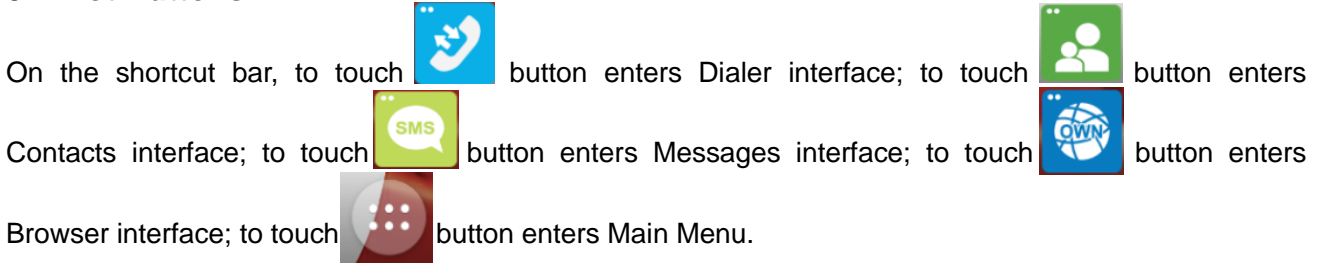

#### **6. Desktop Menu**

<span id="page-11-0"></span>On the desktop, press [Menu] key, you can display options, including: **Wallpaper,Widgets**,**Settings, Style**.Touch and choose one, you can operate the corresponding functions.

#### <span id="page-11-1"></span>**7. Main Menu**

In Main Menu interface, you can slide the screen left and right to browse all the applications. Touch and choose one, you can enter and run this application.

#### <span id="page-11-2"></span>**8. Move Applications**

Choose a desktop, touch **button to enter Main Menu, long press an application**, drag it onto the free area of the desktop, you can create this application shortcut on the current desktop. By this way, you can create any favorite application shortcut onto the desktop.

*Prompt: Before creating an application shortcut, you ensure that there is free space to place this App. on this desktop.* 

#### <span id="page-11-3"></span>**9. Delete Applications**

On the current desktop, long press an application shortcut, drag it onto the top Remove; you can delete this application shortcut from the current desktop.

#### <span id="page-11-4"></span>**10. Notification Bar**

On any interface, drag the screen downward from the top, you can display Notification bar; then drag the screen upward from the bottom, you can hide the notification bar.

You can operate the following on Notification bar:

#### **10.1.SIM Card Info.**

You can view the operator information of SIM 1 and SIM 2 on Notification bar.

#### **10.2.Running App.**

You can view the running applications on Notification bar.

*Tips: In any interface, long press*【*Home*】*,it displays the pop-up box of "Recent Apps and Running Apps". Touch the option of "Recent Apps" ,you can view the recently running applications, choose and click one, you can enter directly this application; Touch "Running Apps" to view the currently running applications, click one to kill it from progress.*

#### **10.3.USB Status**

You can view USB connection state.

#### **10.4.View Notifications**

After dragging downward Notification bar, you can view the notifications of new SMS & Call & Email, etc., touch an option to enter its view interface.

On notification interface, touch **button**, you can clear the notifications of SMS & MMS & Email&

Missed Calls & WLAN & Bluetooth.

*Tips: After touching* button, you can't clear the notifications of the running applications.

#### **11. Status Bar**

<span id="page-12-0"></span>On the LCD top of the idle interface, it is Status Bar. You can't operate the status bar, it displays some relevant information, including: WLAN, Bluetooth, Battery power, System time, etc.

#### <span id="page-12-1"></span>**12. Bluetooth Connection**

This device supports Bluetooth 4.0; you can listen to music with Bluetooth earphone. About Bluetooth settings and operations, please refer to the section of Bluetooth in System Settings.

*Prompt: Bluetooth function and operations are based on the real product.*

#### <span id="page-12-2"></span>**13. WLAN Connection**

You can access to the local network through WiFi. About WiFi settings and operations, please refer to the WiFi section in System Settings.

#### <span id="page-12-3"></span>**14. Input Methods**

This mobile phone is embedded one input method " Android Keyboard".Long press any input field to display the pop-up box of "Edit Text", then touch "Input Method" to display the pop-up box of "Select Input Method". In system settings, you can set Input languages, it supports English (United States) language input.

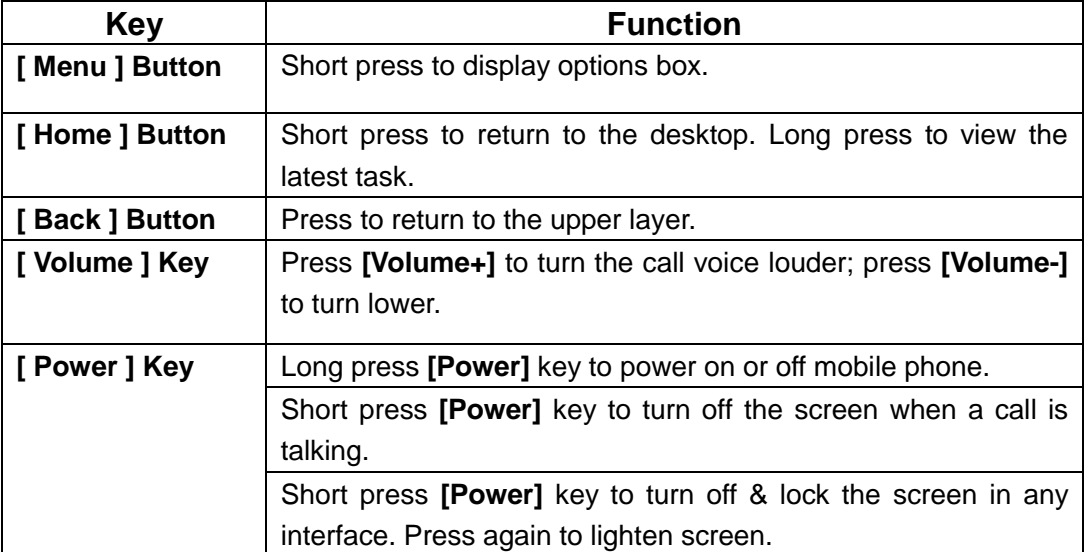

#### <span id="page-12-4"></span>**15. Description of Keys**

# <span id="page-13-0"></span>Ⅳ**. Basic Functions**

#### <span id="page-13-1"></span>**1. Backup and Restore**

You can back up application data, WLAN passwords, and other settings to Goole servers. If I reinstall an application, restore backed up settings or other data.

#### <span id="page-13-2"></span>**2. Browser**

On Main menu, enter and run Internet, access to the website.

Press **[Menu]** to display options menu, operate the following:

- $\Diamond$  **New Window:** Open a new window, and view the corresponding website.
- **Bookmarks:** Access bookmark page, add or delete bookmarks, browse "History" or "Most Visited".
- **Windows:** Access to the window page, add or delete a window.
- **Refresh:** Refresh webpage**.**
- **Stop:** Stop webpage**.**
- **Close:** Exit webpage.
- **More:** Include **Home, Save to bookmarks, Save for offline reading, Share page, Find on page, Request desktop site, Settings**.

#### <span id="page-13-3"></span>**3. Calculator**

On Main menu, enter Calculator. It supports four arithmetic operations such as "+", "-", "x" and "/". Slide the screen to switch into functional operation, e.g. Sin, Cos, Tan, Ln, Log, !,  $\pi$ , e,  $\Lambda$ , etc.

#### <span id="page-13-4"></span>**4. Calendar**

On Main menu, enter Calendar.

#### **4.1. Month Display**

On month display of Calendar, slide the screen up and down to view the previous and the next month calendar. Display option menu, perform the following:

- $\Diamond$  **Day:** Touch this option to switch into Day display.
- $\diamond$  **Week:** Touch this option to switch into Week display.
- $\Diamond$  **Month:** Touch this option to switch into Month display.
- $\Diamond$  **Agenda:** Touch this option to switch into Agenda list.
- **Today:** On Month calendar, touch this option, highlight the system date; On Agenda list, touch this option to browse today's agenda records.
- **More:** Include **New event, Select Date, Calendars to display, Settings, Delete all events**.

#### **4.2. Day Display**

On day display of Calendar, slide the screen up and down to view the different time of the current day; slide the screen from left to right to view the previous and the next day.

#### **4.3. Week Display**

On week display of Calendar, slide the screen up and down to view the different time of the current day; slide the screen from left to right to view the previous and the next week.

*Prompt: The operations of [Menu] for Day or Week display state, please refer to Month display.*

#### <span id="page-14-0"></span>**5. Camera**

On Main menu, enter Camera.

#### **5.1. Camera**

On the findview interface, Touch  $\bullet$  to take photos. Touch  $\bullet$  to change primary or secondary camera.

Touch  $\Box$  to switch Video recorder, Touch  $t$  to turn on/off flash, Touch  $\Box$  to display the

parameters box. Include: **GPS location info, Exposure, Color effect, Scene mode, White balance, Anti-flicker, Face Detection, Self timer, Continuous shot, Picture size, preview size.**

#### **5.2. Video Recorder**

Touch settings icons to display the parameters box. Include: **Microphone, Audio mode, Time lapse interval, Video quality.**

#### <span id="page-14-1"></span>**6. Chrome**

Google Browser

#### <span id="page-14-2"></span>**7. Clock**

After entering Clock, touch  $\circled{0}$  to set Alarm; touch  $\overline{X}$  to access to timer; touch  $\circled{0}$  to access to

stopwatch; touch  $\Box$  to slect cities.

#### <span id="page-14-3"></span>**8. Downloads**

Check the downloaded content.

#### <span id="page-14-4"></span>**9. Drive**

Google Drive

#### <span id="page-14-5"></span>**10. Email**

On Main menu, enter Email. You can use (this device) it to receive or send your Email anywhere or at any time.

*Note: E-mail can be used normally when the wireless network is well connected.* 

#### **10.1.Create Account**

When entering Email for the first time, it will directly enter new account edit interface, input Email address, password, choose the corresponding parameters of POP3, IMAP & Exchange Server, then touch **[Next],** through POP3 and SMTP server detection, complete Email account creation.

#### **10.2.Accounts List**

After creating accounts, access to accounts list. Click "Combined Inbox", view all the mails of the

accounts; Click "Starred", view all the starred mails; Click , access to the Mailbox list of the current account.

#### **10.2.1. Options menu**

On accounts list, press **[ Menu ]** to display options menu, operate the following:

- $\diamond$  **Refresh:** Refresh and receive Emails.
- **Compose:** Enter mail edit interface, write mail content, and then send an email.
- $\diamondsuit$  **Add Account:** Add an Email account.

#### **10.3.Inbox**

On accounts list, click an account, and enter its inbox.

#### **10.3.1. Options menu**

On inbox interface, press **[ Menu ]** to display options menu, operate the following:

- **Refresh:** Refresh and receive Emails of the current account.
- **Compose:** Enter mail edit interface, write mail content, and then send an email.
- **Folders:** Access to Mailbox of the current account.
- **Accounts:** Access to accounts list.
- **Account Settings:** Access to account settings.
	- **General Settings:**
		- **Account Name:** Edit account name.
		- **Your Name:** Edit your name.
		- **Signature:** Edit signature.
		- **Email Check Frequency:** Set check frequency, e.g. Never, Every 5 minutes, Every 10 minutes, etc.
		- **Default Account:** Set the current account as the default mail account.

#### **Notification Settings:**

- **Email Notifications:** Activate or disable "Email Notifications".
- **Select Ringtone:** Set Email notification ringtone.
- **Server Settings:**
	- **Incoming Settings:** Edit the corresponding parameters of the incoming server.
	- **Outgoing Settings:** Edit the corresponding parameters of the outgoing server.

#### **10.3.2. Long Press Menu**

In the inbox list, long press an email, display options menu, operate the following:

- **Open:** Access to the current mail view.。
- **Delete:** Delete the current mail.
- **Mark as unread:** Mark the current mail as unread.

#### **10.4.View Email**

In the inbox list, click an email, and enter its view interface.

On mail view interface, slide the screen up and down to view its content. Touch **[ Open ]** button to play the attachment, touch **[ Save ]** button to save the attachment. Touch **[ Reply ]** button to reply to the sender; touch **[ Reply all ]** button to reply to all the recipients; touch **[ Delete ]** button to delete the mail.

On mail view interface, press **[ Menu ]** to display options menu, operate the following:

- **Delete:** Delete the current mail.
- $\diamond$  **Forward:** Forward the current mail to others.
- $\Diamond$  **Reply:** Reply to the sender of the current mail.
- $\Diamond$  **Reply all:** Reply to all the recipients of the current mail.
- **Mark as unread:** Mark the current mail as unread.

#### **10.5.Compose**

In the accounts list or mails list, press **[ Menu ],** touch "Compose", and enter mail edit interface. Input recipient & Title & content, touch **[ Send ]** button to send this mail, or touch **[Save as draft ]** to save it as a draft, touch **[ Discard ]** button to give up editing.

On mail edit interface, press **[ Menu ]** , display options menu, operate the following:

- **Add Cc/Bcc:** Add Cc/Bcc of email.
- **Send:** Send email.
- **Save as draft:** Save it as a draft.
- **Discard:** Give up editing.
- **Add file:** Add attachment for this mail.

*Prompt: The capacity of attachement should be less than 5M*

#### <span id="page-16-0"></span>**11. File Manager**

On Main menu, enter File Manager.

#### **11.1.Files / Folders List**

On file explorer interface; touch  $\overline{Q}$  to search audio or video or picture or other files;

#### **11.2.Option Menu**

On files or folders directory interface, press **[ Menu ]** to display option menu, perform the following:

- **Operations:** Display operations menu, including: Cut, Copy, Rename, Delete, Select All, Set As Home, Properties.
- **New:** Display options menu of New, including: File, Folder, Search.
- **Manager:** Display options menu of Manager, including: Task Manager, App Manager, Security Manager, Bookmark Manager, SD Card Analyst.

#### **11.3.Long Press Options**

On files or folders directory interface, choose and long press a file or folder to display its options menu, perform the following:

- **Cut:** Cut this file or folder.
- $\diamondsuit$  **Copy:** Copy this file or folder.
- **Rename:** Rename this file or folder.
- **Delete:** Delete this file or folder.
- **Select All:** Select all the files and folders (on) in the current interface.
- **Share:** Share this file by Bluetooth or Email.
- **Details:** View the properties of this file or folder.

#### **11.4. Open / Play**

If there are some pictures & audio & video & other file formats in a folder. Choose and touch one of them, perform the following operations:

- **Picture file:** View the picture.
- $\Diamond$  **Audio file:** Play the audio file.
- $\diamondsuit$  **Video file:** Play the video file.
- **Apk file:** Install or replace this \*.apk file.
- $\Diamond$  **Other format:** Unable to open the file of other format(s).

#### <span id="page-17-0"></span>**12. FM Radio**

On Main menu, enter FM Radio interface, insert headset, then you can listen to FM radio. *Prompt: When the battery of your cell is insufficient, you may not run FM Radio.*

#### <span id="page-17-1"></span>**13. Gallery**

On Main menu, enter Gallery. Touch **to** to switch into Camera interface.

Press **[ Menu]** , operate the following:

- **Share:** Share picture folder(s) by Messaging or Bluetooth or Email.
- $\Diamond$  **Delete:** Delete the chosen folder(s).
- **More:** 
	- **Details:** View the details of the chosen folder.

#### **13.1. Photos**

In the folders list, choose and touch a photo folder to enter, slide from left to right to view pictures list. Touch a picture or photo to enter its view.

#### **13.1.1. Picture View**

In the pictures list, choose and touch a picture to enter its view. Touch to shrink or enlarge this picture. Press **[ Menu]** , operate the following: **Delete, Slideshow, Edit, Rotate left, Rotate right, Crop, Set picture as, Details.**

#### <span id="page-17-2"></span>**14. Gmail**

Google mailbox

#### <span id="page-17-3"></span>**15. Google**

<span id="page-17-4"></span>On main menu, enter google interface. You can use voice search

#### **16. Google Settings**

On main menu, enter google settings interface,it includes functions as location,search,ads,verify apps,android device manager,etc.

#### <span id="page-17-5"></span>**17. Google+**

Google Applications

#### <span id="page-17-6"></span>**18. Hangouts**

One kind of chat tools

#### <span id="page-18-0"></span>**19. Maps**

<span id="page-18-1"></span>On main menu, enter Maps. You can use the GPS \ GPRS \WIFI positioning

#### **20. Messaging**

On Main menu interface, enter "Messaging".

#### **20.1.Messages List**

On messages list, touch "New Message" to enter message edit interface. Touch a message to enter its view.

#### **20.1.1. Options menu**

On messages list, press **[ Menu ]** to display options menu, operate the following:

- $\diamond$  **Compose:** Enter message edit interface, enter the recipient's number and content, choose SIM1 or SIM2, to send message by SIM1 or SIM2.
- **Delete threads:** Delete all messages.
- $\Diamond$  **Search:** Search message with key words.
- **Settings:** Set Messaging settings, include Storage settings, Text message(SMS) settings, Multimedia message (MMS) settings, Notification settings, Forwarding settings, Font setting.

#### **Cell broadcast SMS**

The area info services send different kinds of messages. Change the settings of this service and inquire the area info by using this function.

- **Cell Broadcast SMS Enabled:** Enable or Disable Cell Broadcast SMS.
- **Read:** Read the received messages.
- **Language Setting:** Set the languages of Cell Broadcast SMS.
- **Channel:** Set the channel to receive the area message.
	- $\checkmark$  Add channel: Add the channel index and channel name.
	- **Edit channel:** Touch the saved channel to enter its edit interface, and edit this channel again.
- $\checkmark$  **Delete All:** Delete all channels.

#### **20.1.2. Long Press Menu**

Long press a message, display its long press Menu.

- **View datails:** View message details.
- **Add to contacts:** Add the contact.
- **Delete thread:** Delete message content.

#### **20.2.Messages View**

On message list, touch a message to enter its content interface. On message view, press **[ Menu ]** to display options menu, operate the following: **Call, Add subject, Attach, Insert contacts, Insert smiley, Delete thread, All threads, More**.

#### <span id="page-18-2"></span>**21. Music**

Music player supports various audio formats, including: Midi, MP3, amr and wav, etc.

#### **21.1.Play Interface**

On the play interface, when there are songs in the playlist, touch  $\|\cdot\|$  to play; touch  $\|\cdot\|$  to pause.

Drag the slider from left to right to fast-forward or rewind. Touch  $\mathbf{K}$  to play the previous or the

next song. Touch  $\ddot{\bullet}$  to repeat playing all songs, touch  $\ddot{\bullet}$  to repeat playing the current song.

Touch  $\mathbf{\times}$  to set shuffle on or off. Touch  $\mathbf{\Xi}$  to access to playlist.

Press **[ Menu]**, operate the following:

- **Library:** Access to songs library.
- **Party Shuffle:** Set Party Shuffle on or off.
- $\Diamond$  **Add to Playlist:** Add the current song into playlist.
- **Use as Ringtone:** Set the current song as SIM1 or SIM2 call ringtone.
- **Delete:** Delete the current song from T-flash Card.

#### **21.2.Music library**

Music library contains "Artists", "Albums", "Songs", "Playlist", etc. Touch a song in music library, it will start playing.

#### **21.2.1. Long Press Menu**

In the songs list, choose and long press a song, operate the following:

- $\Diamond$  **Play:** Touch this option, start to play the current song.
- $\Diamond$  **Add to playlist:** Add the current song into playlist.
- $\Diamond$  Use as phone ringtone: Use the current song as phone ringtone.
- **Delete:** Delete the current song from T-Flash card.
- **Search:** Search songs from Browser or Music library.

#### **21.2.2. Options Menu**

In the songs list, press **[ Menu ]** , operate the following:

- $\Diamond$  **Play All:** Start to play all the songs in library.
- **Party Shuffle:** Set party shuffle on or off.
- **Shuffle All:** Set shuffle all on.

#### <span id="page-19-0"></span>**22. People**

This function could help you browse the name card holder, store, edit and delete the names and phone numbers in the phone and SIM card. In contacts list, click "People" or "Groups" or "Favorites", it switches among Contacts & Groups & Favorites".

#### **22.1.New Contact**

Create contacts in SIM1 & SIM2 & Phone.

#### **22.2.Search**

Search contacts by key words stored in phone and SIM cards.

#### **22.3.Contacts List**

In contacts list, press **[Menu]** button, perform the following functions:

#### **22.3.1. Delete contact**

Delete one or some or all contacts.

#### **22.3.2. Contacts to display**

- $\Leftrightarrow$  **All contacts:** Display all contacts.
- $\diamond$  **SIM1:** Only display contacts in SIM1.
- **SIM2:** Only display contacts in SIM2.
- **Phone:** Only display contacts in Phone.
- $\diamond$  **Customize:** You can select contacts to display.

#### **22.3.3. Import/Export**:

Set contact group, such as Student, Friend, Family, Colleague.

- **Import from SIM1:** Import contacts from SIM1.
- **Export to SIM1:** Export contacts to SIM1.
- **Import from SIM2:** Import contacts from SIM2.
- **Export to SIM2:** Export contacts to SIM2
- **Import from SD card:** Import contacts from SD card.
- **Export to SD card:** Export contacts to SD card.
- **Share visible contacts:** Share visible contacts by Bluetooth or Email or Messaging

#### **22.3.4. Accounts**

Display accounts and set Auto-sync.

#### **22.3.5. Settings**

Display Options:

#### **Sort list by**

Set contact names to display.

#### **First Name: Sort contacts by their first names.**

**2. Last Name:** Sort contacts as by their last names.

#### **View contact names as**

Set view style of contact names.

- 3. **First Name First:** Display contacts as their first names first.
- 4. **Last Name First:** Display contacts as their last names first.

#### **22.3.6. Share visible contacts**

Share visible contacts by Bluetooth or Email or Messaging.

#### **22.4.Contacts View**

On contacts view interface, press **[Menu],** perform the following functions: **Edit, Share, Delete, Associate SIM card**. Phone contacts and Account contacts have the other functions: **Add to favorites, Set ringtone, Block incoming calls, Place on home screen**.

#### **22.4.1. Dial Contact number**

On contacts view interface, click the phone number to dial this contact phone number by SIM1 or

 $SIM2$ , click  $\Box$  to take a video call.

#### **22.4.2. Send Message**

On contacts view interface, click  $\blacksquare$ , enter message edit interface, input message content, and send

a message to this contact's phone number by SIM1 or SIM2.

#### <span id="page-21-0"></span>**23. Phone**

In the idle mode, click to enter Dialer interface.

#### **23.1.Dial a Call**

 $\bullet$  to make a call by SIM.

#### **23.2.Calls Category**

#### **23.2.1. Emergency Call**

You can directly dial an emergency service call without SIM card.

Different network uses different emergency numbers, please consult your network operations company for more details.

#### **23.2.2. Domestic Call**

Enter a phone number, choose SIM1 or SIM2 to make a call by SIM1 or SIM2. If you're making a long-distance call, please add the area code before the telephone number.

#### **23.2.3. Extension Dial**

After entering a telephone number, press **[Menu]** to perform the following operations:

- **Add 2-Sec Pause:** Enter the host number, click "Add 2-Sec Pause", then enter extension number, choose SIM1 orSIM2, after dialing the host number, pause for two seconds to dial the extension number.
- **Add Wait:** Enter the host number, click "Add Wait", then enter extension number, choose SIM1 or SIM2 after dialing the host number, pause for the waiting time to dial the extension number.

#### **23.2.4. International call**

Enter country code & area code (usually area code without "0") & telephone number, choose SIM1 or SIM2 to make an international call by SIM1 or SIM2.

#### **23.2.5. Dial Contacts Number**

After entering Contacts list, choose a contact, choose SIM1 or SIM2 to make a call by SIM1 or SIM2.

#### **23.2.6. Dial Call-log Number**

After entering Call Log, choose a call record, click dialer key, then choose SIM1 or SIM2 to make a call by SIM1 or SIM2.

#### **23.3.Answer a Call**

When an incoming call arrives, the phone will give out the corresponding prompt (such as vibration, ringtone, and etc.); if network support, the phone screen will show the name and telephone number of

the caller, slide  $\bullet$  rightward, answer this call.

#### **23.4.Refuse a Call**

When a call is coming in, slide **leftward**, refuse this call.

#### **23.5.End a Call**

After finishing a call, click  $\Box$  to end this call.

#### **23.6.Call Operation**

During a call, touch screen to operate the following:

- **Add Call:** Click  $\Box$ , enter a phone number, add another call.
- **Dialpad:** Click **the constraint of the display Dialpad interface.**
- **Mute:** Click to set this call mute.
- **Speaker:** Click , switch calls voice to Speaker; click it again to switch call voice to Receiver.
- **End Call:** When finishing a call, touch **the set of the call** to end call.

#### **23.7.Call log**

- Click  $\Theta$  to enter Call log. Click "All" or  $\Box$  or  $\Box$  to switch into the corresponding call log
- list, Click  $\overline{\mathbf{t}}$  to dial this call record number by SIM1 or SIM2.

#### **23.7.1. Call log Details**

On call log details, Click  $=$ , enter message edit interface, input message content, send a message

to this contact's phone number by SIM1 or SIM2. Click  $\frac{1}{2}$ , add to contacts.

#### **23.7.2. Delete Call logs**

 $\Diamond$  Press menu key in call log list, select Delete, and then select call logs to delete.

 $\Diamond$  On call log details, click  $\Box$ , delete the call log.

#### **23.8.Display Options**

When there are two SIM card in use, you can click  $\blacksquare$  to choose Resources, including: All resources, SIM1, SIM2.

#### **23.9.Call Settings**

Press **[Menu]** key, select Settings:

#### **23.9.1. Voicemail**

In Voicemail, you can manage voicemail for SIM1 or SIM2.

- **Voicemail Service:** View voicemail service of SIM1 or SIM2.
- **Voicemail Settings:** Change voicemail number of SIM1 or SIM2.

#### **Call Forwarding:**

After call forwarding function is activated, according to different forward conditions settings (Always forward, Forward when busy, Forward when unanswered, Forward when unreachable), you can select to switch the incoming call to voice inbox or other telephone numbers.

#### **Call barring settings**

Call barring settings include All outgoing, Outgoing international, Outgoing internation roaming, All incoming, Icoming calls when roaming, Deactivate all, Change password.

**Additional Settings:**

- **Caller ID:** Display my number in outgoing calls.
- **Call Waiting:** After call waiting function is activated, during a call, notify me of incoming calls.

#### **23.9.2. Other Settings**

#### **Fixed Dialing Numbers**

- **Enable FDN:** Fixed Dialing Numbers are disabled or activated.
- **Change PIN2:** Change PIN2.
- **FDN List:** Manage phone number list.
- $\Diamond$  **Minute reminder:** Turn on minute reminder at 50s of every minute.
- $♦$  **Quick responses:** Edit Auto Replay Message.
- $\Leftrightarrow$  **Auto record:** Auto record when call connected.
- $\Diamond$  **Connet vibrate:** Vibrate when call connected.

#### **23.10. Speed dial**

Set fast call with number  $2# \sim 9#$ .

#### <span id="page-23-0"></span>**24. Photos**

Google Gallery

#### <span id="page-23-1"></span>**25. Play Books**

Google Applications

#### <span id="page-23-2"></span>**26. Play Games**

Google Applications

#### <span id="page-23-3"></span>**27. Play Movies**

Google Applications

#### <span id="page-23-4"></span>**28. Play Music**

Google Applications

#### <span id="page-23-5"></span>**29. Play Newss**

Google Applications

#### <span id="page-23-6"></span>**30. Play Store**

<span id="page-23-7"></span>Connection GPRS \ WiFi, after logging in to Gmail accounts can download APK application needs .

#### **31. Searsh**

Google Applications

#### <span id="page-23-8"></span>**32. Settings**

In settings, you can perform: Wireless controls, Sound settings, Display settings, Security & location, Applications, SD Card and Local disk, Date and time, Accessibility, Speech synthesis, About phone, etc.

#### **32.1.SIM management:**

**Standby SIM Card Setting:** Set SIM1 or SIM2 or SIM1+SIM2 standby.

- **Data connection Setting:** Set data connection of SIM1 or SIM2.
- **Voice call settings:** Set voice settings for SIM1 or SIM2 or Always Ask.
- **Messaging settings:** Set message settings for SIM1 or SIM2 or Always Ask.

#### **32.2.Wireless & networks**

In wireless network control, you can set WiFi, Bluetooth, Networks, VPN settings, Airplane mode, etc.

#### **32.2.1. Wifi On/Off**

Touch "WiFi" to switch between "On" and "Off".

*Note: Please turn off WiFi to save power when not using.*

#### **32.2.2. Bluetooth On/Off**

Touch "Bluetooth" to switch between "On" and "Off".

*Note: To save power, please turn off Bluetooth when not using.*

#### **32.2.3. Bluetooth settings**

You can set Bluetooth On or off, Device name, Discoverable, Scan for devices and list the scanned devices.

- **Bluetooth On/Off**: Touch "Bluetooth" to switch between "On" or "Off".
- $\diamond$  **Device Name:** It displays the factory device name, touch this item to edit its name.
- **Discoverable**: Touch "Discoverable" to switch between "On" or "Off". If it is "On", The Bluetooth devices nearby can detect this device.
- $\Diamond$  **Discoverable timeout**: Set how long device will be discoverable.
- **Scan for devices**: Touch this item to search the Bluetooth devices nearby.
- **Bluetooth devices List:** When this device find other Bluetooth devices nearby, it will display them in this list, you can click one and then input PIN for matching and connection.

#### **32.2.4. Airplane mode**

Touch "Airplane Mode" to switch between "On" and "Off". If Airplane mode is On, all the wireless networks will be disconnected automatically in this mode.

**32.2.5.** *Warning:* Even if airplane mode is activated, it is forbidden to use (on) in plane or in some *special labs or under hospital equipments, other special environments, etc., so as to prevent the intervention of electronic equipments to the communication or this device, you are advised to power off this device in such environments.* 

#### **32.2.6. Tethering & portable hotspot**

Share your phone's mobile data connection via USB or as a portable Wi-Fi hotspot.

#### **32.2.7. VPN Settings**

In VPN settings, you can add a new VPN, set VPN server, enable Encryption, DNS search domains, etc.

After adding a new VPN, touch it in the VPNs list, and you can connect it to network.

#### **32.2.8. Mobile Networks**

In Mobile Networks, you can set Data enabled or Data Roaming or Access Point Names or Network Operators.

- **Data Enabled:** Activate or disable data access over Mobile network.
- **Data Roaming:** Set data roaming on or off.
- **Access Point Names:** Choose Access Point Names.
- **Network Operators:** Search networks by hand or automatically.

#### **32.3.Audio profiles**

In sound settings, you can set Silent Mode, Ringer Volume, Media Volume, Notification Ringtone, Audible Touch Tones, Audible Selection, Haptic Feedback, SD Card Notifications, etc.

#### **32.3.1. General**

You can set Profiles and Volume.

- **Profiles:** You can set calling mode. General, Silent, Metting, Outdoor.
- **Volume:** You can the volume of Ringtone, Media, Alarm, or In-call volume.

#### **32.3.2. Incoming Calls**

You can set phone ringtone for SIM1 or SIM2.

#### **32.3.3. Notifications**

You can set notification ringtone.

#### **32.3.4. System**

You can set feedbacks, such as the following:

- $\diamond$  **Dial pad touch tones:** Set Audible Touch Tones on or off. It plays tones when using dial pad.
- **Touch sounds:** Set Audible Selection on or off. It plays sound when making screen selection.
- **Screen lock sound:** Set Screen Lock Sounds on or off. It plays sound when locking and unlocking the screen.
- **Vibrate on touch:** Set vibrate on or off. It vibrate when pressing soft keys and on certain UI interactions.

#### **32.4.Display Settings**

In display settings, you can perform such operations as "Brightness", "Auto-rotate Screen", "Wallpaper", "Sleep", etc.

#### **32.4.1. Wallpaper**

You can choose "Gallery" or "Live Wallpapers" or "Wallpapers".

#### **32.4.2. Auto-rotate screen**

Set Auto-Rotate Screen on or off.

#### **32.4.3. Brightness**

The screen brightness can be adjusted manually.

#### **32.4.4. Font size**

You can choose Small, Normal, Large, Extra large.

#### **32.4.5. Sleep**

To save power, you can set the time of screen timeout, such as 15s, 30s, 1 min, 2 min, 5 min, 10 min, etc.

#### **32.5. Storage**

#### **32.5.1. SD Card**

- **Total Space:** View the capacity of SD card when SD card is inserted.
- **Available Space:** View the available space of SD card.
- **Unmount SD Card:** You can unmount SD Card for safe removal.
- **Erase SD Card:** Erase all data on the phone's sd card,such as music and photo.

*Note: If you format SD card, it will erase all the data in SD card, please be prudential to use this feature.*

#### **32.5.2. Internal Phone Storage**

 $\Diamond$  **Available Space:** View the capacity of RAM.

*Note: If you format Local disk, it will erase all the data in Local disk, please be prudential to use this* 

*feature.*

#### **32.6.Battery**

Check the electricity consumed by each application.

#### **32.7.Apps**

#### **32.7.1. Manage Applications**

User can manage and remove the installed applications.

#### **32.7.2. Running services**

User can view and control currently running services.

#### **32.7.3. Storage use**

View storage user by applications.

#### **32.8.Location access**

You can set My Location or GPS satellites.

#### **32.9.Security**

#### **32.9.1. Screen Unlock**

You can set Set up screen lock.

- **None:** Disable screen unlock security.
- **Slide:** Slide to unlock screen.
- **Pattern:** Draw pattern to unlock screen.
- **PIN:** Enter a numeric PIN to unlock screen.
- **Password:** Enter a password to unlock screen.

#### **32.9.2. Owner info**

Type text to display on the lock screen.

#### **32.9.3. Set up SIM card lock**

You can set up SIM1 or SIM2 card lock.

- **Lock SIM1 or SIM2 Card:** Set Lock SIM1 or SIM2 on or off.
- **Change SIM1 or SIM2 PIN:** Change SIM1 or SIM2 PIN.

#### **32.9.4. Make passwords visible**

You can set Visible passwords on or off.

#### **32.9.5. Device administrators**

Add or remove device administrators.

#### **32.9.6. Unknown sources**

The third party application can only be installed only if this function is initiated. Otherwise, the third party application can't be installed.

*Note: When installing or using the third party applications, please take care! Only the user is responsible to the data damage or data loss, etc. that are resulted from the installation and use of the third party application.* 

#### **32.9.7. Trusted credentials**

You can set Credential Storage.

#### **32.9.8. Install from SD card**

Install encrypted certificates from SD card.

#### **32.9.9. Clear credentials**

Clear credential storage of all contents.

#### **32.10. Language & input**

#### **32.10.1. Select Language**

You can select language, the default language is English.

#### **32.10.2.Personal dictionary**

Press **[** Menu **]** to add words to User Dictionary or delete words.

#### **32.10.3.Keyboard settings**

 **Android keyboard settings: Include Vibrate On Keypress, Sound on keypress, Popup on keypress, Touch to correct words, Auto-capitalization, Show settings key, Input languages, Quick fixes, Show suggestions, Auto-complete**.

#### **32.11. Backup & reset**

It inculdes back up my data, backup account, Automatic restore, DRM reset, Factory data reset.

#### **32.12. Accounts**

You can perform adding accounts and Sync settings.

#### **32.12.1.Manage Accounts**

You can add or delete sync accounts.

#### **32.13. Date & Time**

#### **32.13.1.Automatic**

Touch this item to switch between "On" and "Off". If it is set as "On", it updates the date and time automatically. This function is based on the services provided by the network.

*Note: When this item is initiated, "Set Date", "Select Time Zone" and "Set Time" are not available.*

#### **32.13.2.Set date**

With time updating "Off", touch it to display the dialog box of Date Setting.

*Note: The date scope is from Jan. 1, 1970 to Dec. 31, 2037.* 

#### **32.13.3.Select time zone**

Touch this item to enter "Select Time Zone", touch and select any one of world cities, and set it as system time zone. The default time is Beijing time.

#### **32.13.4.Set time**

With time updating "Off", touch it to display the dialog box of Time Setting, and set system time.

#### **32.13.5.Use 24-hour format**

Touch this item to switch between "On" and "Off". If it is "On", system time is in 24-hour format, otherwise, it is in 12-hour format.

#### **32.13.6.Choose date format**

Select one item to set date format.

#### **32.14. Scheduled power on & off**

Set automatic switch machine on or off.

#### **32.15. Accessibility**

Manage accessibility options.

*Note: This feature is based on the real product.*

#### **32.15.1.Power button ends call**

During a call, pressing Power ends call instead of turning off screen.

#### **32.15.2.Quick boot**

Set quick boot on /off. **Personal Data**

#### **32.16. About imax Mobile**

#### **32.16.1.Status**

You can check and view "Battery status", "Battery level", "SIM satus", "IMEI information", "Wi-Fi MAC address" , "Bluetooth address" , "IP address", "Serial number", "Up time".

#### **32.16.2.Legal information**

Check the open source license.

**32.16.3.Model number**

Display the device number.

# **32.16.4.Android version**

Display its Android version.

**32.16.5.Baseband version.**

#### Display its Baseband version. **32.16.6.Kernel version**

Display its kernel version

#### **32.16.7.Build number**

Display the device build number.

#### **32.16.8.Custom build version**

Display software version.

#### <span id="page-28-0"></span>**33. SIM Toolkit**

<span id="page-28-1"></span>You can view your SIM information here.

#### **34. Sound Recorder**

On Main menu, enter Sound Recorder. The format of recording files is \*.3gpp, the recording length depends on the size of T-Flash card.

Touch  $\Box$  to record, touch  $\Box$  to stop recording, touch  $\Box$  to play the recording file in the list.

Choose and long press a recording file to delete.

#### <span id="page-28-2"></span>**35. ToDo**

Add new ToDo and view item.

#### <span id="page-28-3"></span>**36. Videos**

Enter video player, in the folders list, choose and touch a video folder to enter, slide from left to right to view videos list. Touch a video and choose a kind of play way, it starts to play this video. Touch

to play; touch  $\Box$  to pause. Drag the slider from left to right to fast-forward or rewind.

#### <span id="page-28-4"></span>**37. Voice Search**

Connection 3G \ wireless network , you can search for files by voice .

#### <span id="page-28-5"></span>**38. YouTube**

Connection 3G \ WiFi, you can watch video files.

# **FCC Caution.**

#### **§ 15.19 Labelling requirements.**

This device complies with part 15 of the FCC Rules. Operation is subject to the following two conditions: (1) This device may not cause harmful interference, and (2) this device must accept any interference received, including interference that may cause undesired operation.

#### **§ 15.21 Information to user.**

Any Changes or modifications not expressly approved by the party responsible for compliance could void the user's authority to operate the equipment.

#### **§ 15.105 Information to the user.**

**Note:** This equipment has been tested and found to comply with the limits for a Class B digital device, pursuant to part 15 of the FCC Rules. These limits are designed to provide reasonable protection against harmful interference in a residential installation. This equipment generates uses and can radiate radio frequency energy and, if not installed and used in accordance with the instructions, may cause harmful interference to radio communications. However, there is no guarantee that interference will not occur in a particular installation. If this equipment does cause harmful interference to radio or television reception, which can be determined by turning the equipment off and on, the user is encouraged to try to correct the interference by one or more of the following measures:

-Reorient or relocate the receiving antenna.

-Increase the separation between the equipment and receiver.

-Connect the equipment into an outlet on a circuit different from that to which the receiver is connected.

-Consult the dealer or an experienced radio/TV technician for help.

#### **Specific Absorption Rate (SAR) information:**

This 3G Smart Phone meets the government's requirements for exposure to radio waves. The guidelines are based on standards that were developed by independent scientific organizations through periodic and thorough evaluation of scientific studies. The standards include a substantial safety margin designed to assure the safety of all persons regardless of age or health.

FCC RF Exposure Information and Statement The SAR limit of USA (FCC) is 1.6 W/kg averaged over one gram of tissue. Device types:  $S3015(FCC$  ID:

2AEKKOWNS3015) has also been tested against this SAR limit. The highest SAR value reported under this standard during product certification for use at the **ear is**   $0.719$ W/kg and when properly worn on the body is  $0.805$ W/kg. This device was tested for typical body-worn operations with the back of the handset kept 10mm from the body. To maintain compliance with FCC RF exposure requirements, use

accessories that maintain a 10mm separation distance between the user's body and the back of the handset. The use of belt clips, holsters and similar accessories should not contain metallic components in its assembly. The use of accessories that do not satisfy these requirements may not comply with FCC RF exposure requirements, and should be avoided.